# **ETAPAS DA MIGRAÇÃO – SITUAÇÃO DO ALUNO 2016**

#### **1ª ETAPA – EXPORTAÇÃO PARA A MIGRAÇÃO**

A exportação de dados da Situação do Aluno visa **exclusivamente a obtenção do Código de Identificação Única (ID) do aluno**, **do Código da Matrícula do aluno e do Código da Turma – Inep**, junto ao banco de dados do Educacenso. É importante para a atualização nos sistemas próprios dos Estados, antes da geração do arquivo para validação e transmissão dos dados ao Inep.

Conforme especificado no layout de migração, para o aluno que não for admitido após a data de referência do Censo Escolar, os campos Código de Identificação Única do Aluno – Inep, Código da Matrícula e Código da Turma – Inep deverão ser obrigatoriamente informados no arquivo de importação. Deverão ser mantidas, nesses campos, as informações declaradas no Censo Escolar 2016.

A exportação poderá ser feita pelo sistema Educacenso, clicando em **Situação do Aluno**, **Migração** e **Exportação**..

#### **SISTEMA EDUCACENSO – SITUAÇÃO DO ALUNO**

Veja o documento "Instruções para a exportação", disponíveis em <**http://sitio.educacenso.inep.gov.br/situacao-do-aluno**>, e siga as orientações para a exportação dos seus dados.

Caso prefira, o usuário poderá também utilizar a exportação de dados no formato do layout da primeira etapa do Censo Escolar. Para isso, acesse a opção "Exportação" a partir do item "Migração" no menu à esquerda do sistema Educacenso, fora do item "Situação do Aluno".

#### **2ª ETAPA – ATUALIZAÇÃO DOS DADOS NOS SISTEMAS PRÓPRIOS**

O usuário ou a equipe técnica da instituição deverá realizar a atualização dos dados de **Identificação Única do aluno – Inep**, Código da Matrícula e Código da Turma – Inep em seus sistemas próprios.

Os alunos que após a atualização ficaram sem a informação do **Código de Identificação Única do aluno – Inep**, são, em condições normais de operação, os alunos que foram admitidos após a data de referência do Censo, vindos de outras escolas. Para informar esses alunos como admitidos após, o usuário deverá solicitar a identificação desses alunos no Educacenso, conforme orientações da próxima etapa.

# **3ª ETAPA – ENVIO DO ARQUIVO PARA IDENTIFICAÇÃO E LOCALIZAÇÃO DO ID DOS ALUNOS PELO INEP**

É obrigatório que todos os alunos sejam encaminhados com o **Código de Identificação Única do aluno – Inep**. Assim sendo, se após a atualização (2ª etapa) forem **identificados alunos** no sistema próprio sem o Código de Identificação Única do aluno – Inep, o usuário deverá encaminhar, de acordo com o layout especificado a seguir, todas as informações necessárias para a identificação do aluno no Inep.

 A identificação será feita somente para os alunos com matrícula ativa no Educacenso em 2016.

 Aluno cadastrado e sem matrícula ativa no Educacenso 2016 não poderá informar o rendimento ou o movimento escolar.

 Assim como o layout de importação, o arquivo de identificação de IDs de alunos deve ser demilitado por pipe "|".

# **PREPARAÇÃO DO ARQUIVO COM OS ALUNOS**

O usuário preparará um arquivo no formato .txt com todas as informações necessárias para a identificação de alunos na base de dados do Inep de acordo com o layout especificado na tabela 1. Deverá ser utilizado o padrão ISO-8859-1. Os campos devem ser separados por pipe "|". Os campos sem informação não deverão ser preenchidos, fazendo com que dois pipes fiquem seguidos, da seguinte forma: "||". O tamanho do campo informado no layout diz respeito ao tamanho máximo do campo, apenas os campos com tamanho fixo devem ter seu tamanho obedecido, os demais não devem ser adicionados de espaço ou zero à esquerda para que o tamanho seja atingido. Não são aceitos caracteres especiais (como caracteres acentuados ou cê-cedilha), nem minúsculos. O arquivo deve possuir no máximo 10 MB. O nome do arquivo deve estar em maiúsculo sem caracteres especiais.

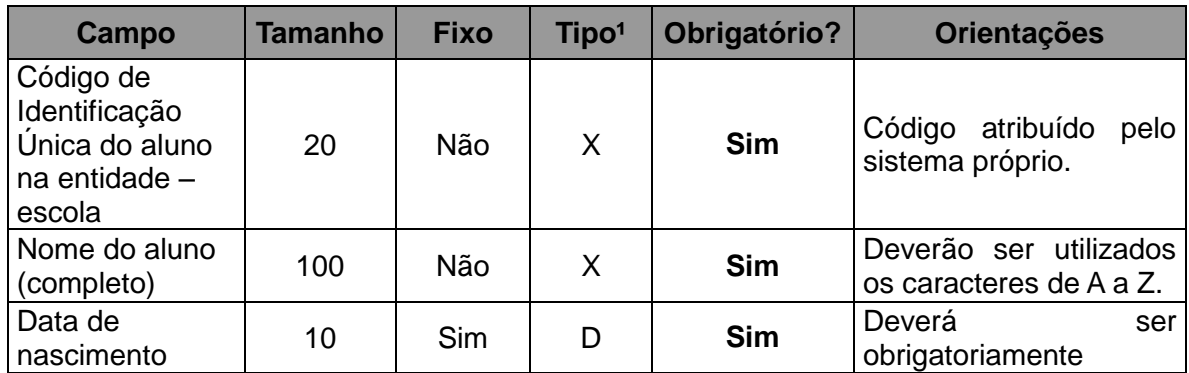

#### **Tabela 1 – Layout para localização de alunos sem ID**

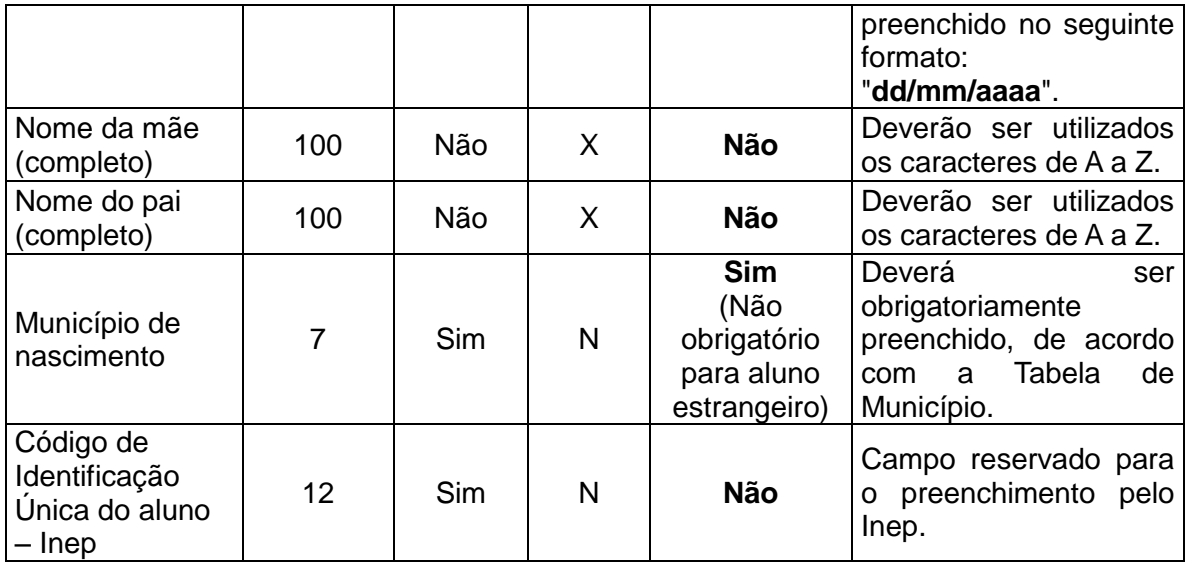

 $1$  "N" = numérico; "D" = data; "X" = alfanumérico.

² Para os campos opcionais, procure não deixar de encaminhar os dados, fazendo isso apenas se eles realmente estiverem indisponíveis. Quanto maior quantidade de dados disponíveis, mais rápida e efetiva é a localização da pessoa.

#### **4ª ETAPA – IDENTIFICAÇÃO DE ALUNOS NO INEP**

O Inep possui um programa de identificação de alunos na base de dados do Educacenso. Com o arquivo gerado e encaminhado pelo usuário de acordo com as regras apresentadas na 3ª etapa, será possível identificar pelo menos uma parcela dos alunos existentes na base de dados.

Existem situações que devem ser observadas para a atribuição desses IDs:

 **Alunos identificados:** o Inep encaminha o arquivo RESULTADO\_CERTO contendo os alunos identificados.

 **Prováveis alunos identificados:** O Inep encaminha o arquivo RESULTADO\_PROVÁVEIS contendo todos os "prováveis" alunos identificados.

 **Alunos não identificados:** o Inep encaminha o arquivo RESULTADO\_SEMID contendo os alunos que não foram identificados nem como certos, nem como prováveis.

Esses arquivos serão encaminhados para que o usuário faça uma análise e identifique, dentre os listados, se algum aluno é pertencente à escola.

Lembramos que é de inteira responsabilidade do usuário a identificação desses IDs. O fato de o Inep encaminhar a listagem com o resultado dos "prováveis" identificados não significa que um dos alunos listados seja o que o usuário procura para atribuir o ID.

Pode acontecer a hipótese de que nenhum dos alunos encaminhados como "prováveis" identificados seja aquele que o usuário procura. Nesse caso, o usuário deve fazer manualmente uma pesquisa no módulo Situação do Aluno no Educacenso. Se localizar o aluno, deve atribuir o respectivo ID.

Se o aluno não for localizado após todas as tentativas, provavelmente não possui matrícula ativa no Educacenso e, nesse caso, deve ser retirado do arquivo de migração de dados, não informando a situação desse aluno.

# **5ª ETAPA – GERAÇÃO DOS DADOS PARA VALIDAÇÃO**

Após a atualização dos IDs nos sistemas próprios, deverá ser gerado um arquivo txt, de acordo com o layout de migração disponibilizado pelo Inep no endereço: <**http://sitio.educacenso.inep.gov.br/situacao-do-aluno**>. Nesse endereço estão disponíveis todas as informações necessárias à migração dos dados da Situação do Aluno, inclusive a Tabela de Etapas e Modalidades, constante no layout de migração.

Orientações gerais:

- O layout de Migração contém todas as informações sobre tipos, tamanhos máximos e formatos dos campos da Situação do Aluno 2016.
- O arquivo de importação dos dados da Situação do Aluno deverá ser exportado de uma base de dados própria (sistemas de gestão escolar de Secretarias, Escolas, etc.) e importado para o Educacenso por meio do envio de um arquivo texto com extensão .txt.
- O arquivo tem os campos delimitados pelo caractere "|" (pipe).
- O arquivo gerado poderá conter dados de mais de uma Escola.
- O arquivo a ser migrado contém três registros para a informação da Situação do Aluno (89, 90, 91), a saber:
	- Registro 89 Escola e Diretor/Responsável da Escola: Este registro contém dados da escola e do Diretor/Responsável pelas informações prestadas no módulo Situação do Aluno.
	- Tipo 90 Situação do Aluno: Este registro contém dados de movimento, rendimento escolar e conclusão para os alunos que

foram informados pela escola na matrícula inicial no Educacenso 2016.

 Tipo 91 – Admitido Após: Este registro contém dados de movimento, rendimento escolar e conclusão para os alunos admitidos após a data de referência do Censo, desde que esse aluno conste na base de dados do Censo 2016.

Exemplo do Arquivo:

Segue abaixo um exemplo fictício mostrando como deve ser a estrutura interna do arquivo txt a ser gerado:

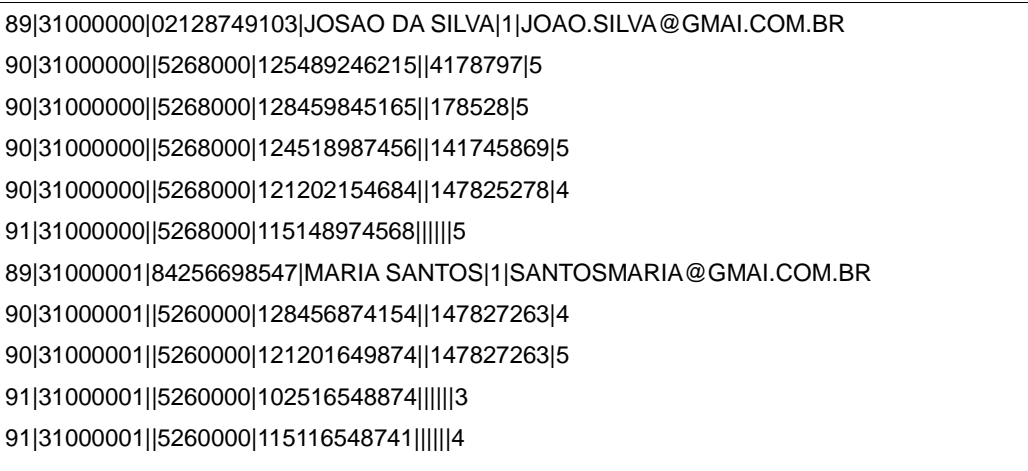

# **6ª ETAPA – IMPORTAÇÃO DOS DADOS EM TREINAMENTO**

O Inep mantém o ambiente de treinamento para que o usuário possa testar todas as validações necessárias do seu arquivo e acompanhar o processamento e a importação dos dados, antes de transmiti-los no ambiente de produção.

Endereço para acesso ao ambiente de treinamento: [<http://treinamento.censobasico.inep.gov.br/censobasico/#/>](http://treinamento.censobasico.inep.gov.br/censobasico/#/).

Durante o processo de validação e transmissão de dados no ambiente de treinamento, os dados importados poderão ser desconsiderados e uma nova importação poderá ser feita, caso seja necessário.

É comum muitos usuários que realizam a migração apenas preocuparem-se com a validação, envio e processamento do arquivo na fase de testes, mas é importante verificar os relatórios gerenciais depois de efetuada a migração em treinamento e antes de dar por encerrada a fase de teste. O sistema de treinamento reproduz integralmente o ambiente de produção. A consulta aos relatórios do sistema auxilia a identificação de alguma outra pendência, ou mesmo se os dados processados correspondem à situação informada.

Todos os dados transmitidos no ambiente de treinamento serão desconsiderados por ser um ambiente de teste e deverão ser transmitidos na produção.

#### **7ª ETAPA – IMPORTAÇÃO DOS DADOS EM PRODUÇÃO**

É aconselhável que os dados tenham sido validados e transmitidos no ambiente de treinamento, antes de serem validados e transmitidos em produção. Endereço para acesso ao ambiente de produção**:**  <**http://censobasico.inep.gov.br/censobasico/#/**>.

No ambiente de produção não é possível durante o período preliminar de colega desconsiderar ou limpar os dados importados para realizar uma nova importação. Apenas no período de retificação é possível realizar uma nova migração após prévia solicitação à equipe do Inep, que deverá realizar alguns procedimentos e liberar a remigração. Por isso, recomendamos a transmissão dos dados na produção seja realizada apenas quando houver certeza de que eles estão prontos para serem importados.

Após a transmissão dos dados, o processamento do arquivo em produção deverá ser acompanhado até que ele tenha sido importado.

Realizada a importação dos dados, o usuário deverá acessar o sistema Educacenso – Situação do Aluno para verificar os dados migrados. Poderá ser utilizado como meio de verificação das informações prestadas o módulo de Relatório, disponível no sistema Educacenso.

Se a escola for importada sem erros, o usuário deverá acessar o sistema e emitir o Recibo de Encerramento do ano escolar.

Se for Importada com erros, o usuário deverá acessar o sistema, corrigir os erros e, após a correção, solicitar o encerramento do ano escolar e a emissão de recibo.

Se alguma correção for feita após a verificação dos dados, uma nova solicitação de encerramento e emissão de recibo deverá ser realizada.

Os dados transmitidos por importação terão prioridade sobre os dados preenchidos pelo sistema, ou seja, se o usuário responder a Situação do Aluno pelo sistema e posteriormente migrar, os dados serão sobrepostos.

Veja o documento "Instruções para a importação", disponíveis em <**http://sitio.educacenso.inep.gov.br/situacao-do-aluno**>, e siga as orientações para a importação dos seus dados.

Para esclarecimentos adicionais, entre em contato com o responsável pelo acompanhamento da migração do seu estado no Inep.

## **Responsáveis pelo acompanhamento da migração dos estados no Inep:**

Gedalias Santos: PA, SP, RJ, MG, AM. Glauco Rocha: AC, DF, RR, AP, PB. Jéferson Pereira: AL, PI, RO, RS, TO. Júlio Marques: ES, MS, SC, SE. Marcos Rogério: BA, MA, GO, PR. Ramon Santos: CE, PE, RN, MT.

# **Contatos:**

Gedalias Santos: (61)2022-3155 [gedalias.santos@inep.gov.br](mailto:gedalias.santos@inep.gov.br) Glauco Rocha: (61)2022-3155 [glauco.rocha@inep.gov.br](mailto:glauco.rocha@inep.gov.br) Jéferson Pereira: (61)2022-3133 [jeferson.rosa@inep.gov.br](mailto:jeferson.rosa@inep.gov.br) Júlio Marques: (61)2022-3159 [julio.marques@inep.gov.br](mailto:julio.marques@inep.gov.br) Marcos Rogério: (61)2022-3159 [marcos.pereira@inep.gov.br](mailto:marcos.pereira@inep.gov.br) Ramon Santos: (61)2022-3133 [ramon.borges@inep.gov.br](mailto:ramon.borges@inep.gov.br)